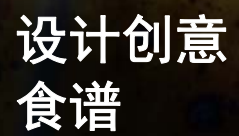

**Fernando Gonzalez**

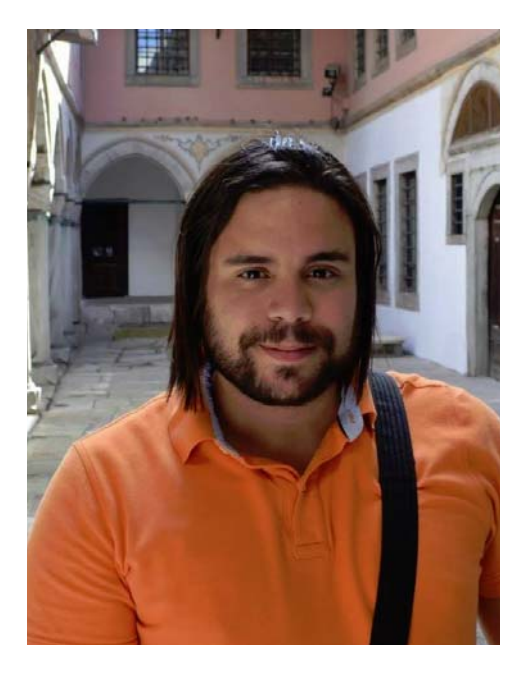

#### 关于作者

A taste of Venezuela

L. Fernando Gonzalez 在 1983 年出生于委内 瑞拉玻利瓦尔城。他在拉克鲁斯港成长, 17 岁时移居加拿大,目前在加拿大和他的爱 人 Adam 以及两只棕色拉布拉多犬一起生活。 Fernando 曾经以自由网页和图形设计师身份 工作了 10 年,而后加入 Corel 的团队, 担任 CorelDRAW Graphics Suite 质控专员。他将烹 饪爱好与对设计和摄影的热爱融合在他的项 目中,为家乡的一家慈善机构募集资金。他 在食谱和营销资料的整个设计和版面制作中 使用了 CorelDRAW Graphics Suite,并用于 "*Criollo:A Taste of* 

*Venezuela*"*www.CriolloCookbook.com* 网站。

# 设计创意食谱

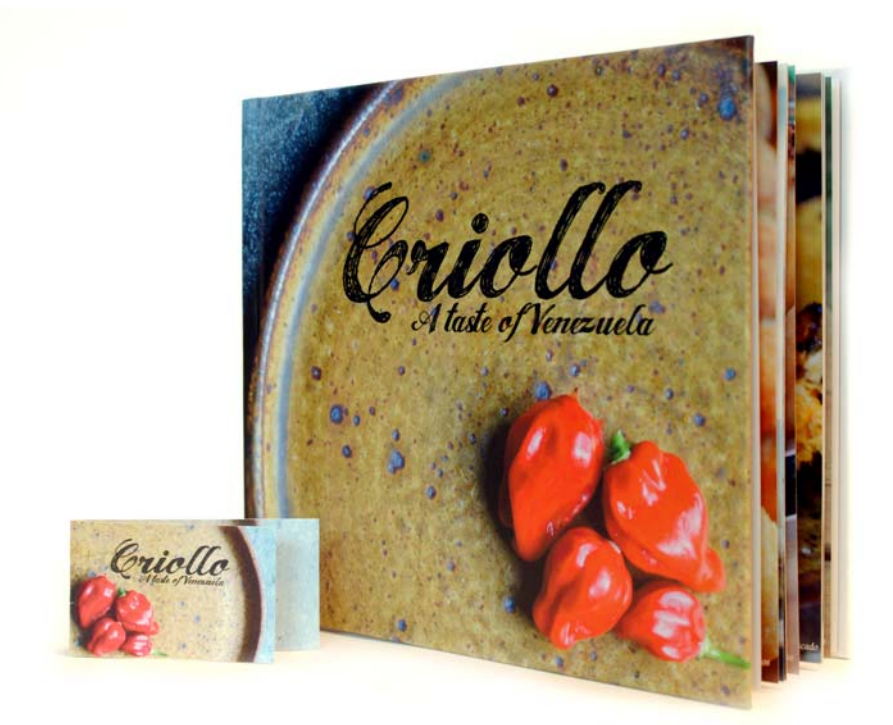

图 *1*:*Criollo* 食谱和书签

移民到新的国度是一段既愉悦又有挑战的经 历。在 17 岁搬到加拿大时,我知道那边有充 满机会的世界等我去探索,有美妙精彩的时 光等我去享受。然后,那种忧郁而饥饿的感 觉日益强烈。没错,饥饿。作为一名少年, 我一直感到饥饿。那一种对家乡风味的向 往,对妈妈家常菜的渴望,对过往味道的怀 念,始终萦绕心头。久而久之,厨房的书架 上散落了一堆委内瑞拉烹调图书和册子,

那些我钟爱的菜谱则印上了各种涂鸦和酱汁 指纹。烹饪书加重了我的饥饿感和回忆。它 们就像是一班时光之列,载我回到祖母的厨 房。在我死盯着烤箱玻璃门那一头的梅伦格 曲奇时,祖母会抱怨说,"别再瞪着了,不然 它们就发不起来了! "。

# Casa de Maria

多年后,我的家人发起来一个名叫 Casa de Maria 的小型慈善机构。其根据地在祖母的故 乡 — 委内瑞拉埃尔蒂格雷,目的是为一个名 为 San Francisco de Asise 的贫困街区内的孩子 们提供食物和学习用品。我的阿姨们设立了 两台房车,在周一到周五为 100 多个孩子提 供午餐。

我图形设计上的经验与对委内瑞拉食物的热 爱两者融合,让我萌生了通过出版食谱为 Casa de Maria 募集资金的念头。于

是,*"Criollo:A Taste of Venezuela*" 就诞生了。 我决定在食谱中包含一组家常菜和街边小食 的菜谱,再加上民俗故事和委内瑞拉烹饪传 统的介绍。我从喜爱的菜谱中提炼了二十道 菜,研究了背后的故事和传统。在完成文字 部分后,我就准备好在 CorelDRAW 整理这一 本食谱了。我也在 CorelDRAW 中创建了特别 书签,帮助推广这一本食谱。

### 选择完美的工具

多年来,我所有的网页和印刷设计都是用 CorelDRAW 完成的, 所以在我眼中, 它是这 一工作的完美工具。我也特别想尝试一些特 别的功能, 如**辅助线**泊坞窗、形状编辑工具 (如粗糙工具 网和平滑工具 ),以及 **PowerClip** 图文框功能。

## 处理出版商规格

在为食谱印刷做准备时,出版商要求我制作 两个单独的 PDF 文件:一个用于图书封面, 一个用于图书内容页。在本文中,我将着重 介绍内容页和特别书签的创建上。

在出版商的规格中,最终 PDF/X-3 文件的尺寸 应当是 9.625 (宽) x 8.25 (高)英寸。出 版商也规定了如下页面尺寸要求 (以英寸为 单位):

• 页面尺寸 (带裁切线) 9.5 x 8.0 英寸

- 出血 (顶边、底边和页面外边缘): 0.125 英寸
- 插入页边距 / 安全边界 (顶边、底边和页 面外边缘) 0.25 英寸
- 插入页边距 / 安全边界 (页面装订边) 0.625 英寸

### 创建页面

在 CorelDRAW 中, 我通过单击文件 ▶ 新建文 档,创建了新的文档。在新建文档对话框 中,我将宽度设为 9.625 英寸,将高度设为 8.25 英寸。还将页数设置为 3。我从 3 个页 面开始,因为我希望设计的版面中仅包含简 介页和容纳一份菜谱和照片的双页扩展。我 没有修改对话框中的其他设置。

在设计版面时,我考虑了所有我最爱的烹饪 书。我喜爱的烹饪书中有一个共同的设计元 素,那就是大幅彩照。所以,我决定 *Criollo* 中的每一份菜谱都伴有菜品的大幅照片,印 在对开页上。事实上,我希望照片足够大, 足以跨越到菜谱页的三分之一。为此,我需 要 CorelDRAW 显示所有的对开页。我单击了 工具 ▶ 选项。在选项对话框中, 展开文档类 别,然后单击版面。在版面页中,我启用了 对开页复选框。这样,我就能够在处理文档 时,查看到横跨第 2 和第 3 页的内容。

# 设置裁切线、出血和安全边界

接下来,我需要设置出版商要求的裁切线、 出血和安全边界。裁切线,也称为裁剪标 记,向印刷厂显示裁剪纸张的位置。出血是 裁切线与页边框之间需要的间距。安全边界 需要用于限制可印刷内容。

在对象管理器泊坞窗中,我创建了一个称为 "trim line" 的新主图层,在其中存储裁切线。 然后,我通过矩形工具 □创建了淡灰色轮廓 的矩形。在属性栏中,我将矩形的宽度设为 9.5 英寸, 将高度设为 8.0 英寸。接下来, 单 击视图 ▶ 贴齐 ▶ 页面, 将矩形水平贴齐到页 面中部。然后,按住 **Ctrl** 键并将它拖到页面

的内边缘。我还复制了该矩形,方法是:单 击编辑 ▶ 复制,再将复制的矩形拖到对开页 中。在对象管理器泊坞窗中,我将包含矩形 的图层变成不可打印且不可编辑。

我添加的矩形也有助于设置出血。添加出血 非常重要,以防在印刷过程中出现对齐问 题。为确保出血与规格相符,我在页边框和 裁切线矩形之间绘制了一个小方格。在属性 栏中,小方格的宽度显示为 0.125 英寸。我 采用同样的技巧验证页面的顶边、底边和外 侧边的尺寸符合规格要求。

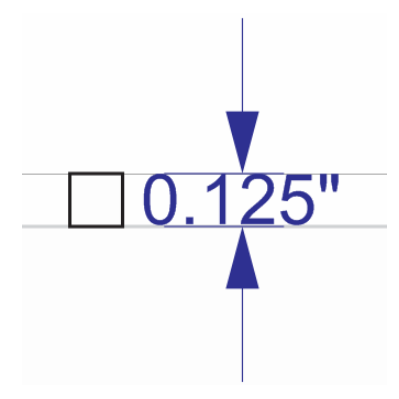

接下来,我添加了安全边界。在对象管理器 泊坞窗中, 我创建了一个名为 "safe boundary" 的新主图层。安全边界就像是内 部出血。它们覆盖裁切线与页面中文本之间 的间距。出版商要求在装订边添加较大的边 界,以考虑页面接合。

为了创建安全边界,我添加了 4 条辅助线, 并将它们贴齐到第 3 页的边缘。然后, 精确 设置了各条辅助线的位置。为了下移顶边辅 助线,我将它选中,并在属性栏的 **Y** 对象位 置框中键入了 -0.25。为了上移底边辅助线, 我将它选中,并在属性栏的 **Y** 对象位置框中 键入了 +0.25。为了往里移动外侧辅助线, 我将它选中,并在属性栏的 **X** 对象位置框中 键入了 -0.25。为了往外移动内侧辅助线,我 将它选中,并在属性栏的 **X** 对象位置框中键  $\lambda$ 了 +0.625。

由于水平辅助线跨越对开页,我要做的只是 为第 2 页的内边框和外边框添加垂直辅助 线,并输入相同的 **X** 值设定其位置。

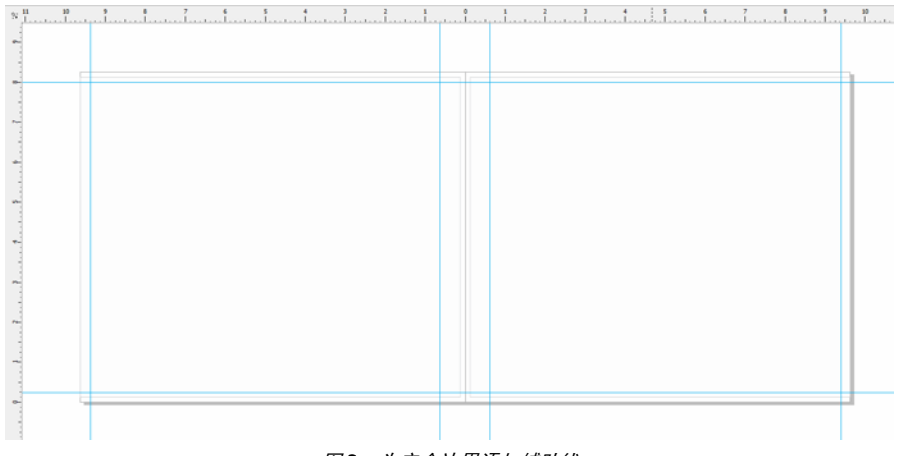

图 *2*:通过创建小方格验证出血间距的高度

图3: 为安全边界添加辅助线

接下来,我在**对象管理器**泊坞窗中选中所有 辅助线,将它们移到 "safe boundary" 图层 中。我不想安全边界辅助线与后面要添加的 其他辅助线混淆,所以我决定通过辅助线泊 坞窗对它们进行自定义。自定义功能可用于 更改安全边界辅助线的颜色和样式,让它们 更容易识别。我双击其中一条辅助线,打开 了辅助线泊坞窗 (另外,也可单击泊坞窗 ) 辅助线)。然后,选中我创建的安全边界辅 助线,再为它们选择实线和青色。我还将它 们锁定,以免在操作食谱时不小心移动或删 除它们。

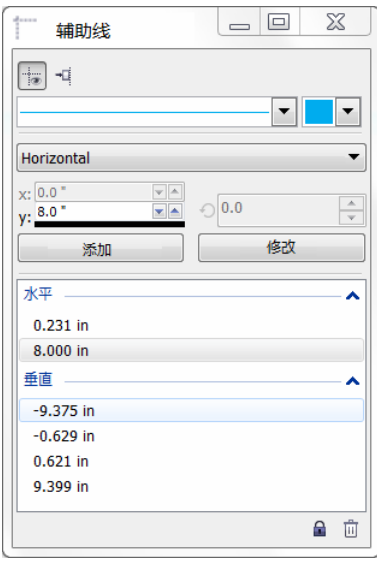

图 *4*:使用辅助线泊坞窗自定义辅助线外观

# 为菜谱照片创建占位符

接下来,我开始处理食谱设计。

我要菜单照片覆盖对开页中所有右侧页面和 1/3 的左侧页面。而菜谱则覆盖左侧页面的其 余 2/3 部分。

为此,我在局部图层 (第 2-3 页)上创建了 一个矩形,占据整个右侧页面和部分左侧页 面。然后,通过单击调色板上的一个色样, 用灰色填充该矩形。接下来,右键单击该矩

形,再选择框类型 创建空 **PowerClip** 图文 框,以便为菜谱照片创建容器。

我希望照片看上去好像边缘被撕裂,悬浮在 菜单边缘上。为了创造撕裂边缘效果,我沿 者矩形的内边使用了粗糙工具 7。

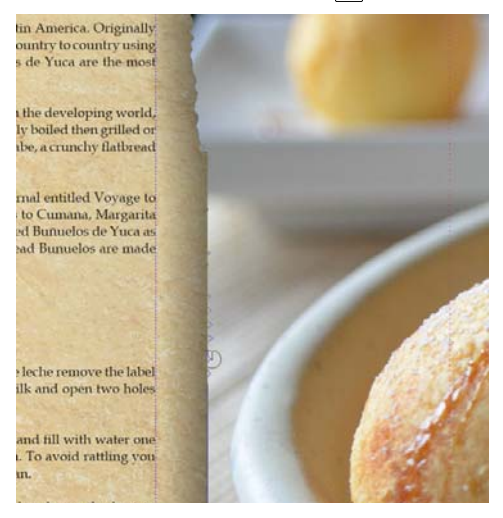

图 *5*:使用粗糙工具对图像边沿应用撕裂边缘效果。 我在 *PowerClip* 图文框中临时导入了一个占位符图 像,以预览粗糙工具对背景中图像产生的变化。

如果不小心应用了太多粗糙,我使用平滑工 具 下 下调粗糙效果。我还使用阴影工具 口 对容器应用了阴影效果。

# 使用样式格式化文本

接下来,我调整了文本的外观。每个两页扩 展中将包含菜谱标题、烹饪指导,以及菜谱 照片的说明文字。

在页面的左侧,我使用文本工具 囝 为菜谱标 题创建了一个文本框,然后在文本框中键入 了 "Title here" 作为占位符文本。在属性栏 上,我选择了一个字体,并将字体大小设为 24pt。我还利用**文本**工具 图 在标题的下方创 建了段落文本框,并通过右键单击图文框再 选择插入占位符文本为其填充了占位符文本。

Lorem ipsum dolor sit amet. Praesent ut labore et sea quis tempor. Et sadipscing feugait nisl aliquyam. Ut sanctus gubergren. Elit eos sadipscing rougan mor and gram or canceled gascrigion. Entrepos diam sea no ipsum elitr. Ullamcorper amet vel sadipscing. Euismod forem te accusam consetetur diam enim dolores. No ut aliquip consetetur magna. Et eum diam justo autem voluptua nisl. Illum dolore invidunt nobis molestie. Possim vel et labore vel invidunt facilisis. Clita vero duo invidunt sed dolore voluptua sadipscing. Te nonumy justo accusam voluptua. Labore ut dignissim nihil justo. Magna tempor lobortis. Sea invidunt aliguam diam. Autem dolore sea adipiscing takimata sanctus vel et. Ea tempor at. Vero sed ipsum vulputate ipsum sed in ipsum. Velit eirmod iusto elitr sanctus ea. Dignissim aliquyam nulla qui vel. Stet gubergren diam no amet ipsum

图 *6*:占位符文本可以让我在添加最终内容前查看文 档的版面。

在属性栏上,我选择了一个字体,并将字体 大小设为 12pt。然后, 我在图片框的底部创 建了另一个段落文本框,用于照片说明文 字。我为说明文字选择了同样的字体。我还 从属性栏上的水平对齐中选择右对齐,使说 明文字靠右对齐。

此时,我可以视觉化呈现图书正文页面 / 内 容的外貌。

# 创建文本样式

为节省时间,我决定为文档中的各种文本对 象创建样式。这可让我快速更改每一文本元 素的字体或字体大小。例如,如果我更改了 菜谱标题的样式,相应的变化会自动应用到 文档中所有菜谱标题。

为了创建文本对象的样式,我右键单击对 象,使用挑选工具 。再单击对象样式 ▶ 从 以下项新建样式集。右键菜单旁边出现的弹 出式预览显示了样式应用到文本时的外观。 在从以下项新建样式集对话框中,我为该样 式键入了一个名称。我为各个文本对象重复 了这一步骤。我给每一种样式一个描述性名 称:"title"、 "recipe" 和 "caption"。如果我改 变了对某一文本元素格式的想法,只需要在 对象样式泊坞窗中修改其样式。

# 格式化简介页

完成了菜谱页的版面和样式后,是时候处理 第 1 页上的简介了。我决定将 "title" 样式应 用到其标题和我的名字。然后,将 "recipe" 样式应用到简介的主文本。使用相同的样式 可以让整本图书拥有一致的外观和质感。

| Anote about Criollo                                                                                                    |
|----------------------------------------------------------------------------------------------------|
| Critics is a difficult would be translate. The found translation is credit and this is a new management as well. One of the issues<br>definitions for crub inhere to the cultural convergence of Spanish and other European withers in the Carolinaes and Latin Americas<br>and its evolution throughout homes                                                                                                    |
| While this defention coree close, it does not whally evoke the same forling that the word critic does in per. Criefts is more than<br>Blake air of its a legacy. If is in the computed by the new airs.                                                                                                    |
| Triang, Cristic reduct to any thing, and attentions that is notice and sensor in one's homeland. It is test to a westments of price and<br>helanging a farding (Plancitarity, melaschely and Sunger. Insurroungence, all national and regional collamin currences including<br>art favouuse, wadsteen, landmark-and kind.                                                                                                    |
| Hely Fourth to any futbo latest person in attact/duting creatis in Vancernails. Hele in a certherboot of home and struct accepts, both falles and<br>traditions. With this basic I hape to give could disrpse interfactional and reduced Venezuela a dash of telesticity and Venezuelan<br>people are like; where of Linewoods!                                                                                                    |
| 593 in 192                                                                                                    |
| On that such imperientedly high capacity funnal autobio of Voluntials. This head, is written for the cool, alteraal, we have a list of<br>a cooperative customers as a fun of the stand important criteria importants.                                                                                                    |
| Ad Duke. Almost every flood that medic successing in Venezuel asset a correl in Jyugyur kannon as Air Duke. Just and on the coveri-<br>It has a record, results during with a land hast of heat as it is duringly social payars of the hallower-funds. The same liked scentiling<br>standar in specially exactly to they needs online and yitant tour own. The this book I have well constituted to Epoporis instead for all<br>serious that call he Air Aska. |
| Considerate This is the base of inside resettling renail I request P.A.X vehicle or relations their canadis found educator Latin<br>American products are found. However, any combine or fould grantal printing formula form the preservation with Ac-                                                                                                    |
| Fapelors This is an unselated are und batchesed toget came yield coultants a constituent. When intend with scales and built it station<br>Analysis members we flow the best factor with our and other presentation of the tradition of the factor of the best of the second second                                                                                                    |
| Change Master Date: This is a salty, dry, band change that is the most traditional in Veneziants, A fait substitution in First Change and<br>inter strategies in a profit fluence and fit and liabilities on "leating advantant Church Arbeits".                                                                                                    |
| L Fernando González                                                                                                    |

图 *7*:将 *"recipe"* 样式应用到简介页的标题和签名。

### 构建菜谱

接下来,是编写菜谱的时候了!我没有一气 呵成写完这本书;相反,我花了几个月时间 烹饪和试验菜谱。每一次对某一菜式满意 时,我将成品拍照,并写下配料和烹饪指 导。我将菜谱直接输入到 CorelDRAW 中。

要将菜谱添加到食谱中,我在 CorelDRAW 中 打开我们的文件,然后单击**视图 ▶ 页面排序** 器视图。此视图可以让我复制占位符页面, 这样我可在编写每一新菜谱时将它们用作模 板。在页面排序器视图中,一次只能复制一 个页面;因此,要复制两页扩展 (第 2 和 3 页), 我需要通过右键单击页面再选择再制 **页面**逐一复制各个页面。在**再制页面**对话框 中,我启用了在选定的页面之后和复制图层 及其内容选项,确保空白 PowerClip 容器 / 图 文框也复制到各个页面扩展上。然后,我将 页面拖到新位置将它们重新排序。要退出页 面排序器视图,双击其中一个复制的页面。

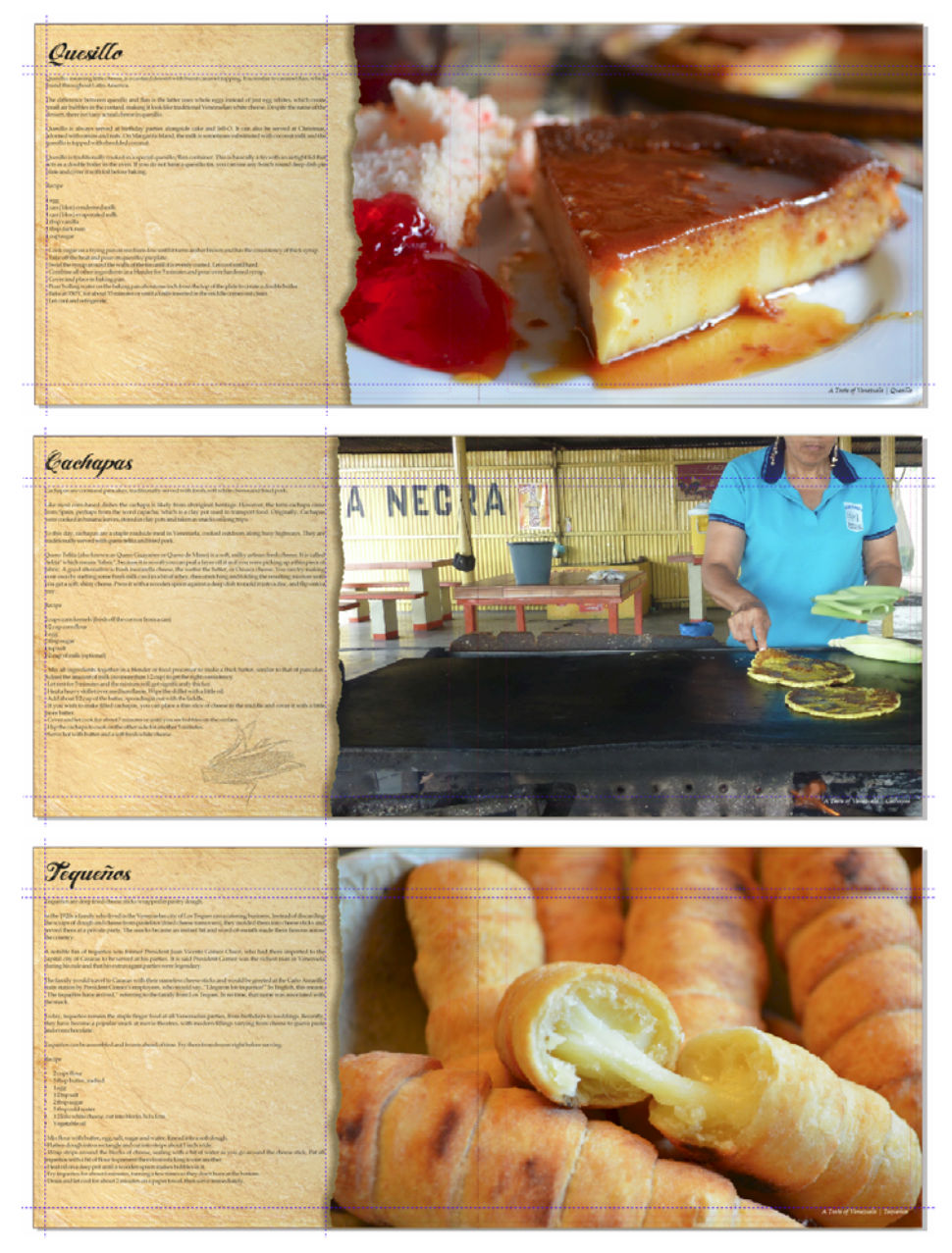

图 *8*:取自 *Criollo* 的菜谱页

在复制的两页扩展中,我导入了一张照片 (单击文件 ▶ 导入), 然后将该图片拖到 PowerClip 图文框中。我通过单击 PowerClip 工具栏上的调整内容按钮,再选择按比例调 整内容,重新调整了 PowerClip 图文框中的内 容位置。单击 PowerClip 图文框的外面, 退出 该图文框。

接下来,我删除了占位符文本,再插入了各 个菜谱的标题、烹饪指导和说明文字。

# 润饰照片

我发现一些照片需要一点润饰。幸运的是, 我不必使用另外的照片编辑应用程序。只需 右键单击包含该照片的 PowerClip 图文框, 再单击编辑 **PowerClip** 即可。然后,选择该 图片,再单击位图 ▶图像调整实验室。图像 调整实验室可以让我调整照片的色温、色 调、饱和度、亮度、对比度和其他方面,而 不必离开 CorelDRAW。我发现直接在 CorelDRAW 编辑更加简便, 因为可以理解在 版面中看到润饰后的照片效果。因此,改变 主意时我可以快速撤消更改再重试,而不必 重新导入照片。

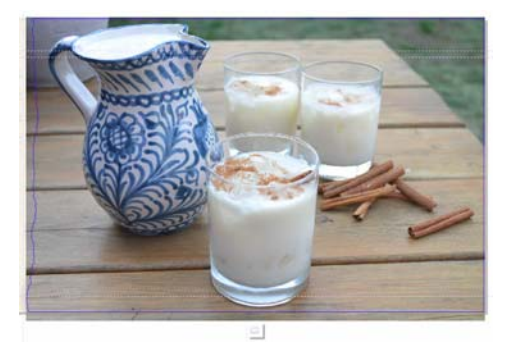

图 *11*:编辑 *PowerClip* 照片

# 插入页面和页码

我在食谱中添加了 20 份菜谱,总共 41 页。 我随后在末页后插入了最后一页,这样我可 以写一点致谢,再附上慈善相关的信息。

我还通过单击版面 ▶ 插入页码 ▶ 在所有页面, 为食谱添加了页码。此命令在每一页上插入 了动态页码对象;在我添加或删除任何页面 时,页码可以自动调整。然后,我修改了页 码对象的样式和位置。页码对象存储在主图 层上。主图层存储应用到文档中所有页面的 内容。

要在第一页上隐藏页码,我必须在该页上隐 藏主图层。首先,我在文档视图中选中第一 页。接下来,打开对象管理器泊坞窗,单击 涂层管理器视图按钮,在选择当前页面,仅 图层。然后,单击该页面主图层旁边的显示 或隐藏按钮。

### 发布到 PDF

我按照出版商的规格将食谱和封面发布为 PDF 文件。首先,我单击文件 ▶ 发布到 PDF。 在发布到 **PDF** 对话框中,从 **PDF** 预设列表框 中选择 **PDF/X3**。我没有修改预设的设置,因 为我相信它们很适合该 PDF。然后,我将所 有内容发送给出版商。几个星期后,我收到 了印好的食谱!

# 设计推广书签

接下来,我设计了一个书签,作为推广这本 食谱的传单。它是全尺寸书签,但可以折叠 为名片。我的想法是把它作为名片发给人们, 他们订购食谱后就可用它标记喜爱的菜谱。

为决定最有效的设计,我创建了一个草图。 从草图中,我决定这一文档中应当包含两个 页面,这些页面分三个部分:背面、正面, 以及内页。

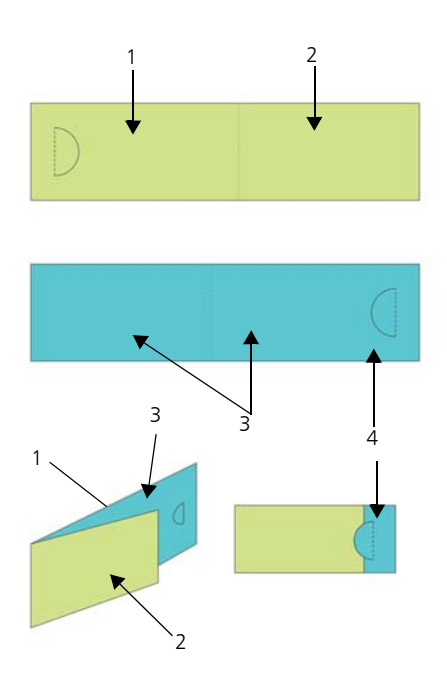

图 *12*:我在第 *1* 页 (绿色)上创建了背面 *(1)* 和正面 *(2)*。在第 *2* 页 (蓝色)上,我创建了卡片内页部分 *(3)* 和重叠部分 *(4)*。

# 设置书签版面

接下来,我打开了 CorelDRAW,开始根据草 图创建书签。我单击了文件 ▶ 新建。在创建 新文档对话框中,从大小列表框中选择名 片。在页数框中键入 2. 然后单击确定。

接下来,我设置了一系列辅助线,帮助我为 各种设计元素创建占位符,并显示书签折叠 的位置。双击**矩形**工具  $\Box$ ,该工具自动创建 了与页面尺寸相符的矩形。我也想把这一矩 形转换为不可打印的辅助线,以帮助我设计 书签。为转换该矩形,我将**矩形**对象从局部 图层 (图层 **1**)拖到局部辅助线图层 (不是 默认的**辅助线**图层)。然后,我将该矩形命 名为 "back"。

名片预设值中指定的宽度很完美,它可以帮助 我设定书签折叠后的尺寸。不过,我需要把宽 度增大 80%,以便卡片展开后能变为书签。 剩余的 20% 额外宽度用于半圆形切口,这有 助于卡住折叠好的卡片,而且读者也能够将书 签别在书页上。我在设计中加入了一个半圆形 切口,以便能卡住折叠好的卡片,而且读者也 能够将书签别在书页上。我使用特殊的打孔 机,在每张卡片上手动切出半圆形。

在 CorelDRAW 中,你可以使用简单的算术运 算符调整属性栏中的大多数值。在此例中, 我在属性栏上页面度量框中的 3.5 宽度后键入 了 "\*1.8", 使默认值乘以 1.8,从而将矩形宽 度增大 80%。调整后的值是 6.3 英寸。然后, 我将 "back" 矩形移到页面的左边缘。右侧剩 余的部分变为卡片的正面。接下来,我创建 了尺寸相同的第二个矩形,把它命名为 "front"。在对象管理器泊坞窗中, 我将新矩 形从局部图层拖到局部辅助线图层。

然后,我在文档窗口中选择第 2 页。此页代 表卡片的内页。我想直到折叠的准确

位置,以及第 2 页叠在第 2 页上的准备位 置。为此,我将 "back" 矩形从第 1 页复制到 第 2 页。然后,将该矩形贴齐到页面右边 缘。接下来,我将 "front" 矩形从第 1 页复制 到第 2 页。我将该矩形的左边缘与另一矩形 的左边缘贴齐。在**对象管理器**泊坞窗中, 我 将矩形从默认图层拖到局部**辅助线**图层, 并 取名为 "fold"。同时,把默认图层中遗留的 矩形删除。

### 将书签保存为模板

制作好书签辅助线后,我决定最好此时将文 件保存为模板。这样,我就可以重新利用该 模板为其他项目创建营销资料。要将文件保 存为模板,单击文件 ▶ 另存为模板, 然后取 一个名称。下一次单击文件 ▶ 从模板新建时, 该文件会列在**我的模板**列表中。

## 添加内容到书签

我希望书签的两侧都有背景照片。双击矩形 工具 创建一个页面边框。我把大小设置为 比文档页面稍大,以便创建一个小出血。右

键单击矩形,再选择框类型 ▶ 创建空 PowerClip 图文框。然后, 我单击文件 ▶ 导 入,将图像导入到 CorelDRAW,再把图像拖 到 PowerClip 图文框中。

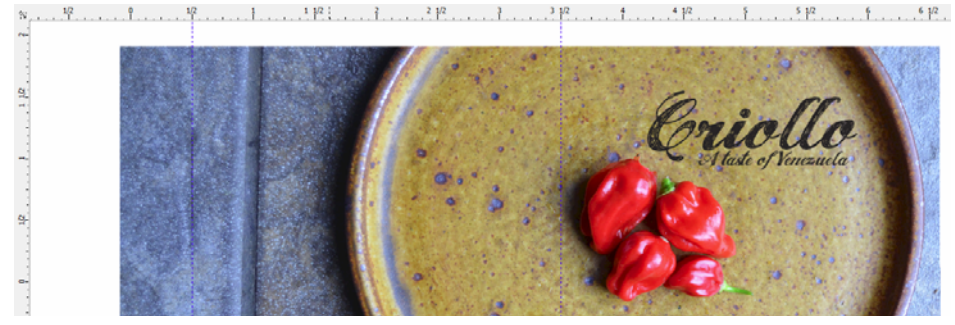

图 *13*:书签的背面和正面

我单击了文本工具 图, 为卡片的正面、背面 和内页添加文本。

此外,我决定附上二维码,这样人们可以通 过扫描该二维码来链接到 Criollo 网站。为插 入二维码,我单击了编辑 ▶ 插入二维码。在 对象属性泊坞窗中,我将 Criollo 网站指定给 该二维码。

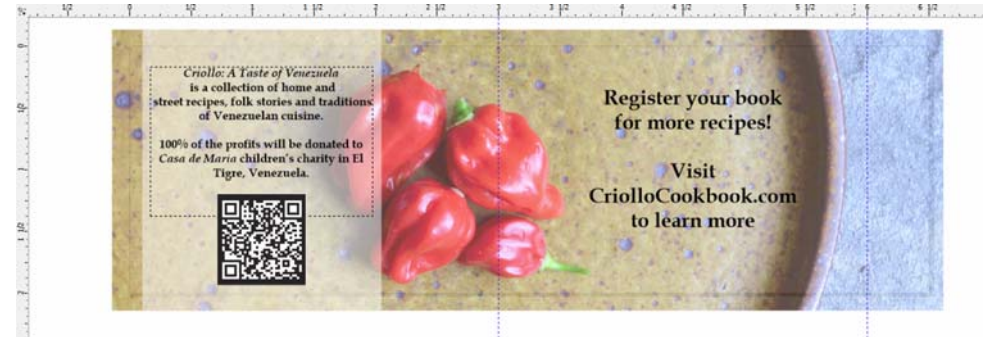

图 *14*:书签内页,已插入二维码

# 准备打印书签

我使用了 CorelDRAW 中内置的版面布局工具 自己打印书签,以最大化页面上的可用空 间。选择文件 ▶ 打印,再单击首选项按钮。 在打印机首选项中,我选择了纵向方向和双 面打印。

然后,我单击了文件 ▶ 打印预览, 以选择打 印布局。我确定可以将 5 张书签放入一页

中。在打印预览窗口中,我单击了版面布局 工具 图,然后单击属性栏上的双面按钮 同, 并将行数增加到 5。接着, 我选择复制 1, 再 单击属性栏上的克隆自动排序 按钮 图。此功 能可重复可打印页面的每一图文框中的页面 处理,在正面页面上创建第 1 页的 5 个实例, 并在反面页面上创建第 2 页的 5 个示例。

然后,从属性栏上的**编辑的内容**列表框中选 择编辑装订线和修饰。我在属性栏上的装订 线框中键入 0.1 英寸,修改了装订线。装订 线使用了我之前创建的出血,以防我在裁纸 时可能出现任何错误。为了更加轻松的直线 裁纸,我单击属性栏上的**剪切位置**按钮 | ? 沿着每条装订线显示裁切线。

然后,我打印了一张测试页,确保一切都看 起来完美无缺。我还进行了裁纸、打孔和折 叠,确保书签外观与我的期望一致。我对结 果很满意,所以我将打印样式保存下来。单 击文件 ▶ 打印样式另存为;在将设置另存为 对话框中,我在文件名框内键入了 "Folded card",然后单击保存。保存这些设置后,我 就能在未来使用这一版面布局。我单击文件▶ 打印,打印了几份;这样,我很快就做完了 书签。

如您所见, CorelDRAW 是我这个项目需要的 唯一软件。 CorelDRAW 给予我很大的灵活 性,既可以创建需要发送给出版商的资料, 也能创建我可以自己打印的材料。它还提供 了各种工具,满足从设置版面到编辑照片的 一切需要。

另外. 我还使用 CorelDRAW 为此项目创建了 一个网站,你可以通过以下网址访问: *www.CriolloCookbook.com*。在该网站上, 你也可以进一步了解这本食谱和慈善机构的 相关信息。

版权所有 © 2014 Corel Corporation。保留所有权利。所有商标和注册商标均为各自所有者的 财产。